## 黄山学院成人教育缴费流程

一、扫描下方二维码或者关注"黄山学院财务处"微信公众号,点击 "微信缴费"

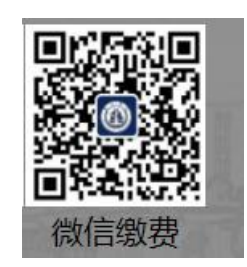

二、输入账号和密码:原始账号为身份证号码;原始密码为身份证后 六位のことをしていることをしている。

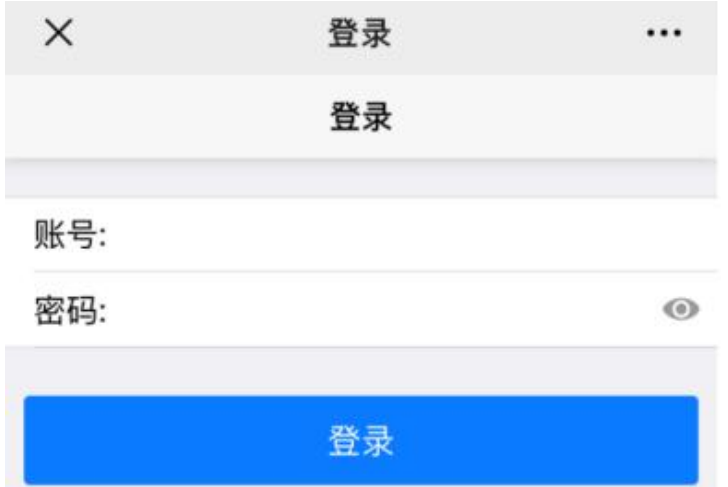

点击"登录"之后将会出现一个提示,内容如下:

## cwxx.hsu.edu.cn

密码不能与学号或身份证后 六位相同!

点击"确定"按钮,将会出现修改密码框,如下:

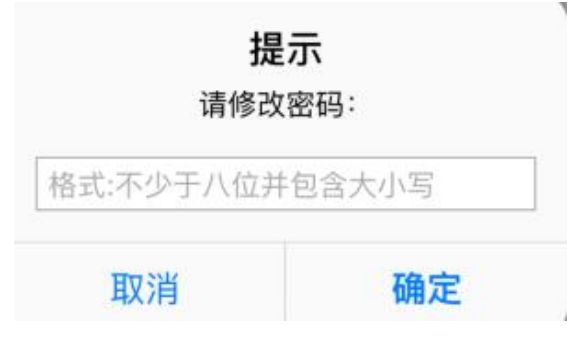

请按照提示修改密码,新密码为不少于八位并包含大写字母,小写字 母和数字三种,比如 Aa000001 或 Bb000001。

## 注:请各位学员务必记住修改后的新密码!

三、登录成功之后进入如下主页面,核对姓名信息之后,点击"缴费"

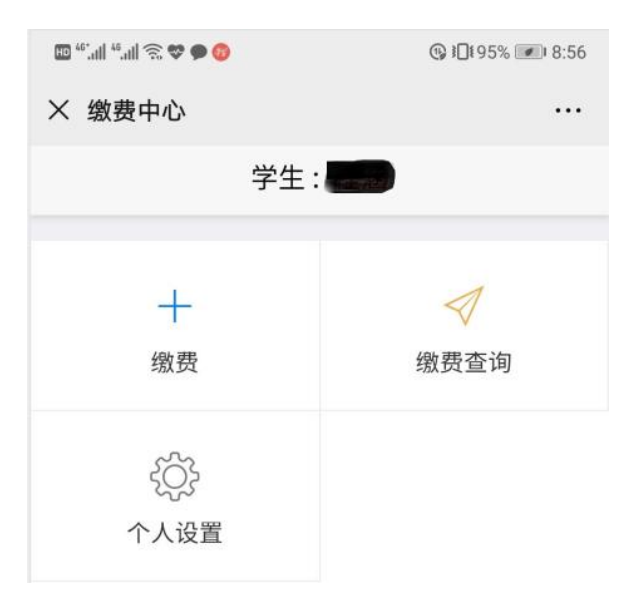

## 四、选择缴费年度:21-22 年度。

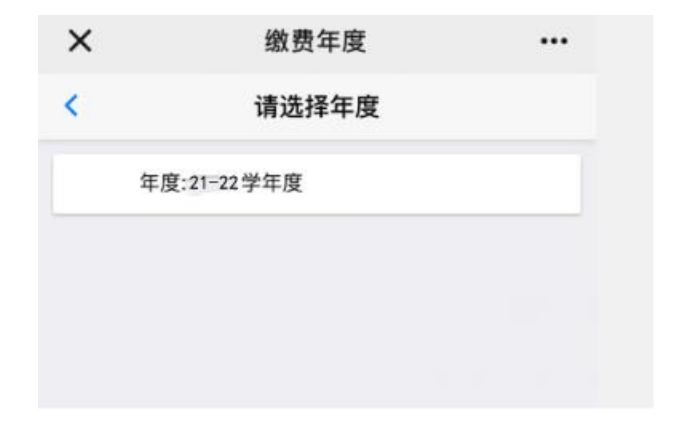

五、选择收费项目,然后点击右下方"缴费"

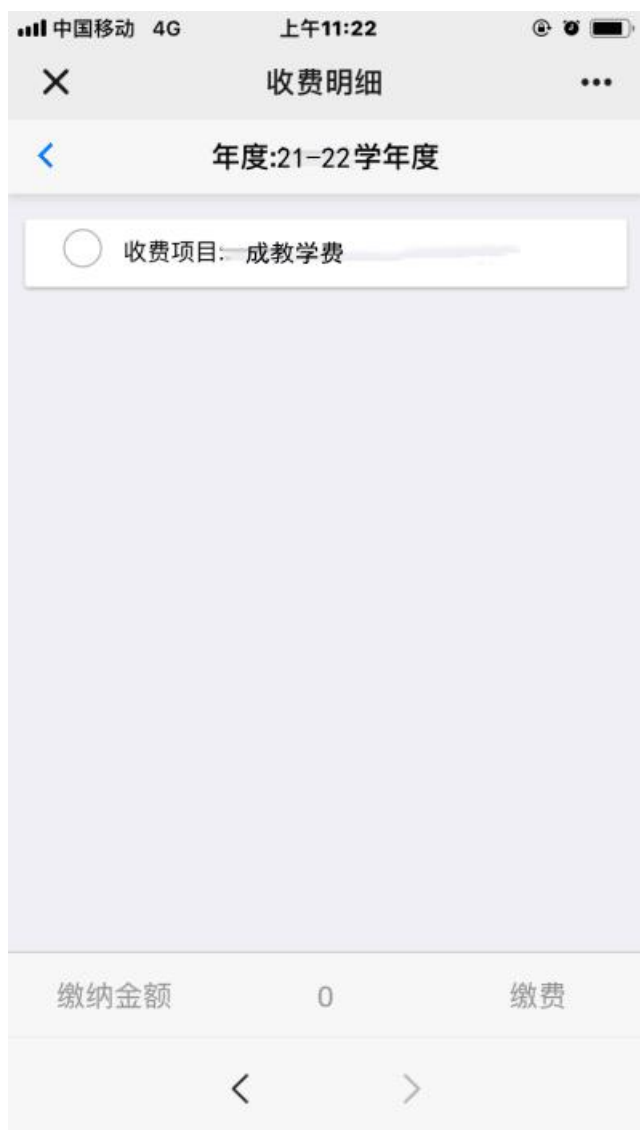

进入付款页面缴费,缴费成功。

注:如有疑问请联系张老师,联系方式:13733057016。